# 台東**-**新生報到系統 操作手冊

(新生 / 家長)

Version: 1.0

### 大網

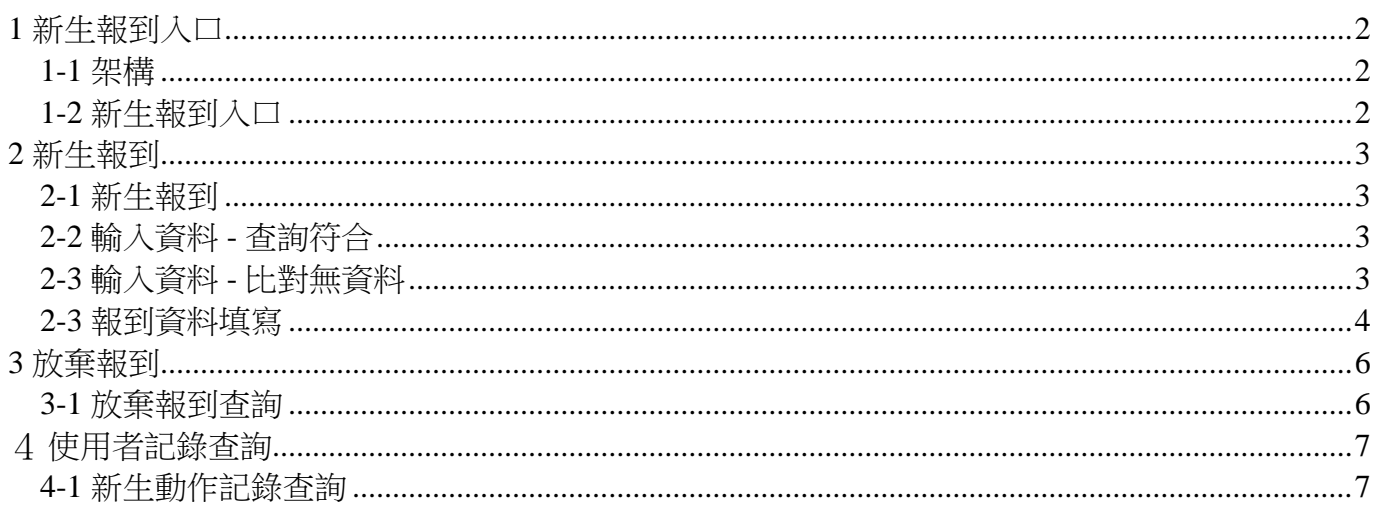

### **1** 新生報到入口

#### <span id="page-2-1"></span><span id="page-2-0"></span>**1-1** 架構

新生報到入口網址 <https://nroll.boe.ttct.edu.tw/>

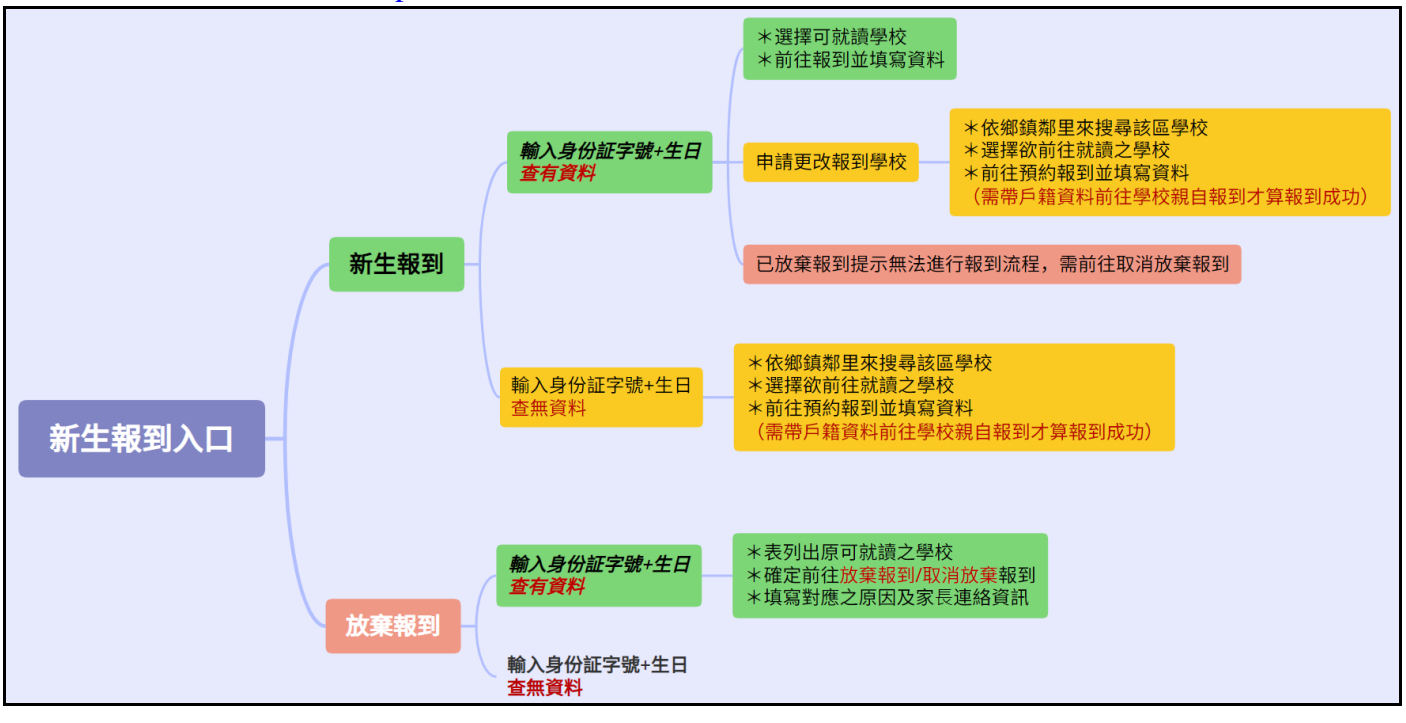

#### <span id="page-2-2"></span>**1-2** 新生報到入口

進入後主要會看到的有

- \* 新生報到 點擊後會進入新生報到流程(非報到時程無法進行新生報到)
- \* 放棄報到 點擊後會進入新生放棄報到流程 (需親自到校繳交相關資料)

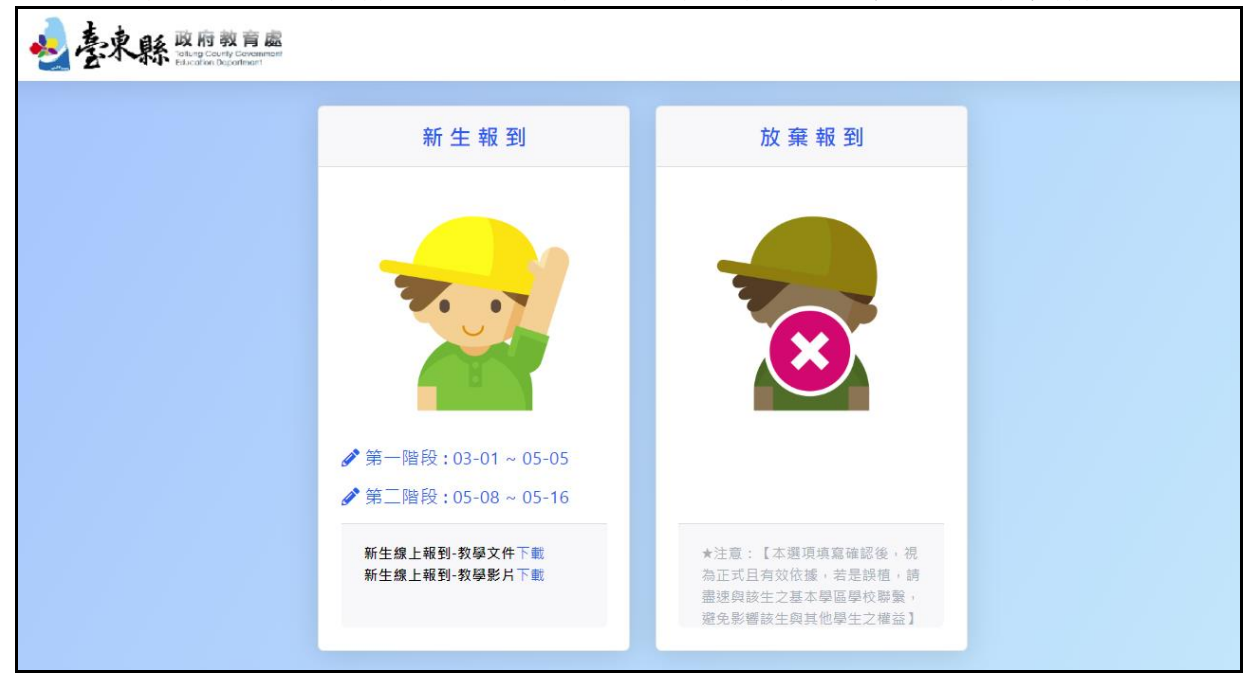

### **2** 新生報到

#### <span id="page-3-1"></span><span id="page-3-0"></span>**2-1** 新生報到

進入新生報到後依下列步驟

- 輸入身分證字號 (10碼)
- ⚫ 輸入出生生日(西元)
- 送出, 查詢資料符合如果有會導向 2.2, 比對查無資料會會導向 2.3

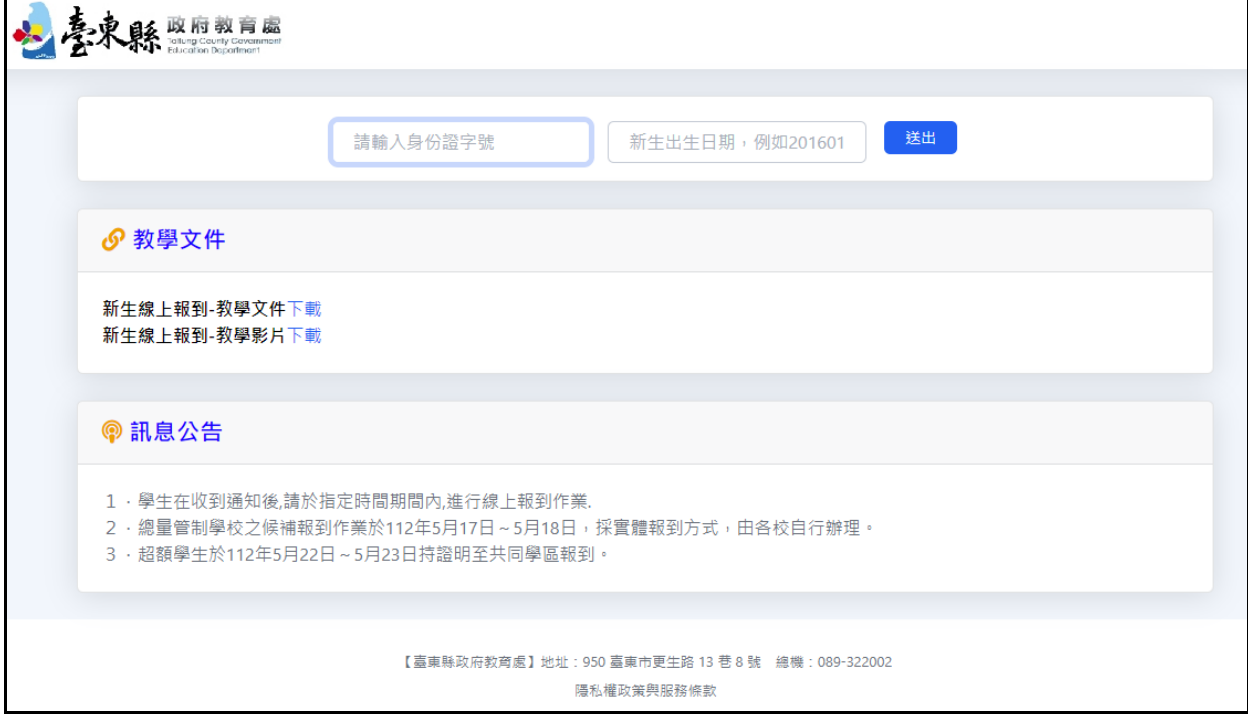

#### <span id="page-3-2"></span>**2-2** 輸入資料 **-** 查詢符合

依身分証字號如查詢到資料,會列出可報到的學校。選寫欲報到的學校後,進入 2.4 進行學 生資料填寫,填寫完畢後送出即完成線上報到。如需申請更改報到學校,進入 2.3 進行依鄉鎮鄰 里來搜尋學區學校。

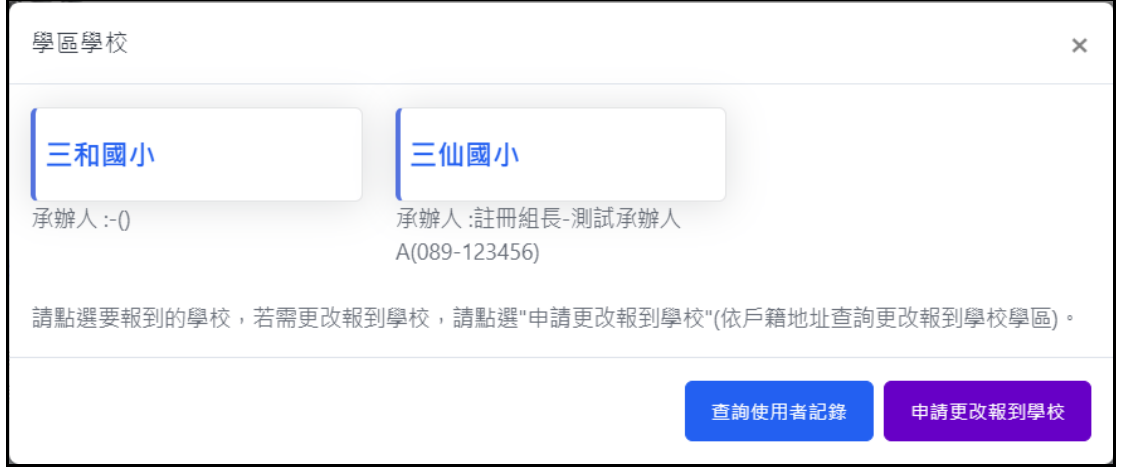

#### <span id="page-3-3"></span>**2-3** 輸入資料 **-** 比對無資料

比對無資料者,例如外縣市遷入/本地戶籍異動。學生可依所遷入的鄉鎮鄰里去進行可就讀的 學區學校查詢。

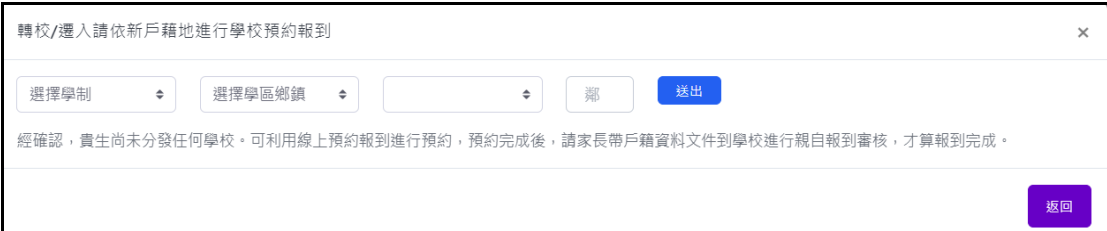

例如:輸入國小一卑南鄉一初鹿村,會顯示初鹿國小及東成國小可供學生選取。

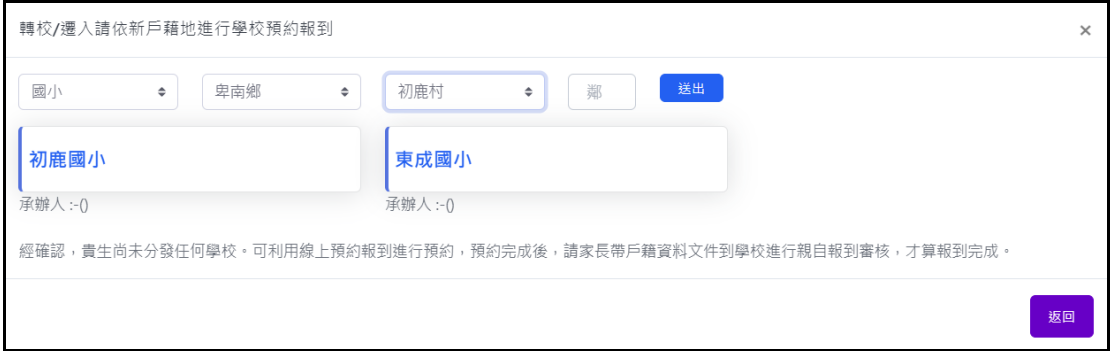

#### <span id="page-4-0"></span>**2-3** 報到資料填寫

依序填寫相關報到所需的資料,基本資料 / 家屬資料 / 其它相關資料(必填欄位不填寫無法進 行下一步)。

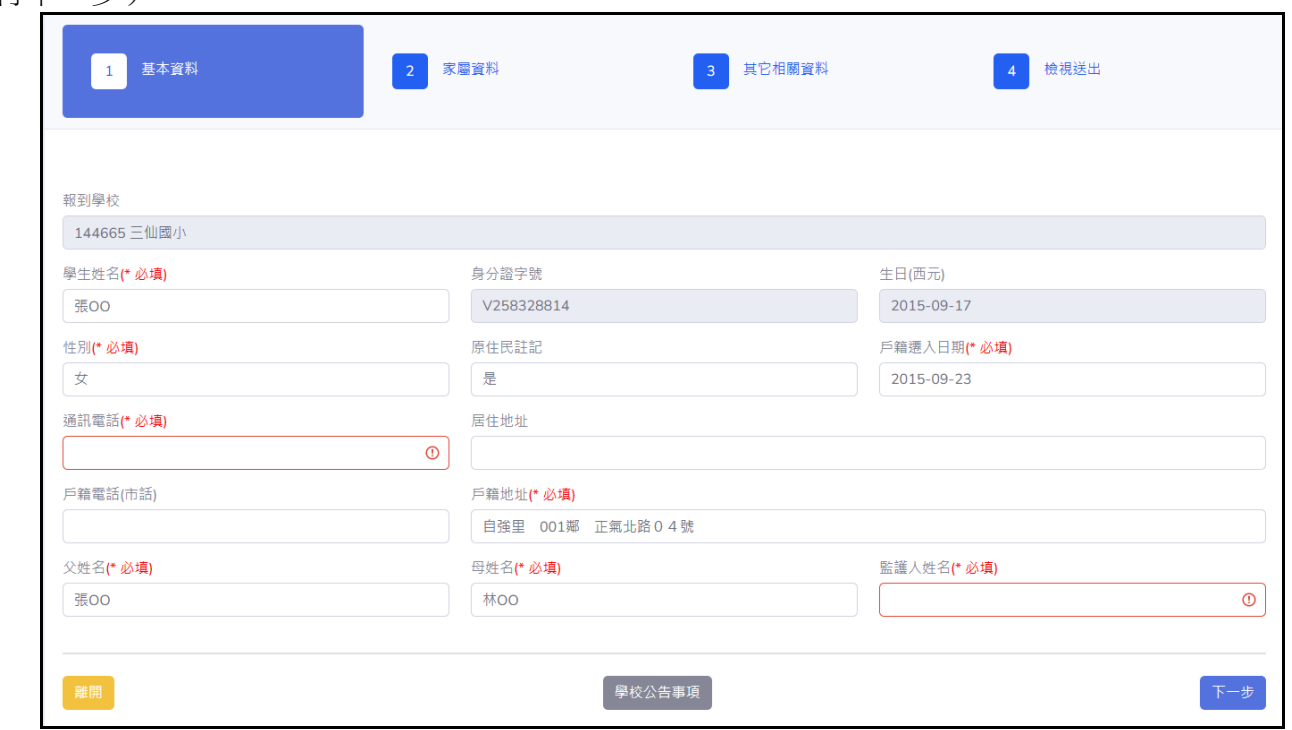

填寫完畢後送出,會顯示資料填寫結果,並顯示學校公告訊息,新生 / 家長請按公告 內容去完成 / 確認其相關動作。

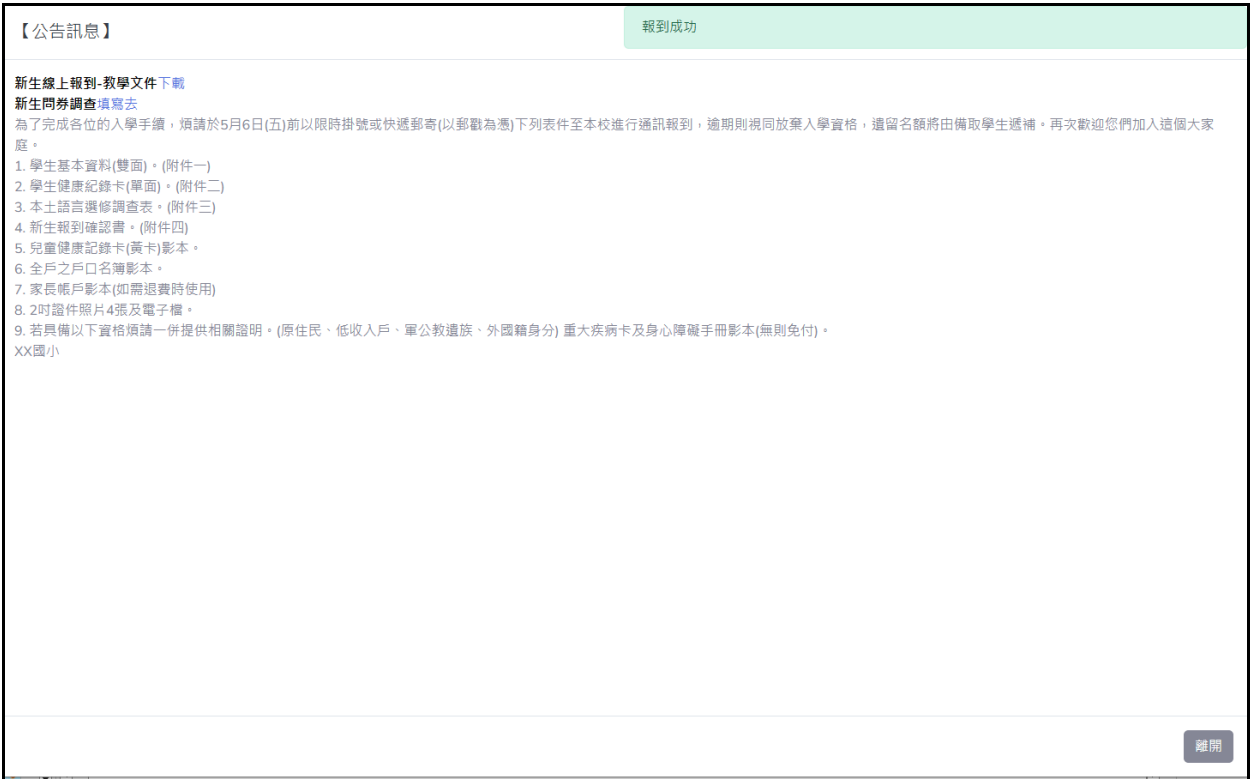

### **3** 放棄報到

#### <span id="page-6-1"></span><span id="page-6-0"></span>**3-1** 放棄報到查詢

進入新生報到後依下列步驟

- 輸入身分證字號 (10碼)
- ⚫ 輸入出生生日(西元)
- 送出,查詢符合,進行下一步。

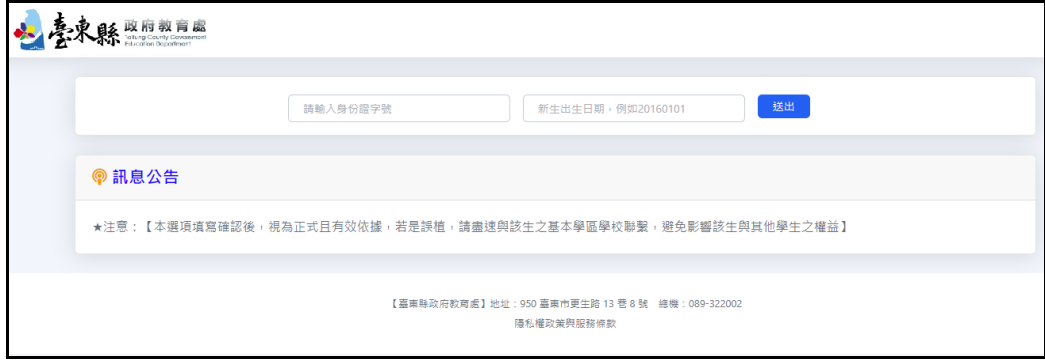

#### ● 顯示原可報到之學校,如確定放棄入學或需做放棄入學變更,請點選前往放棄入學。

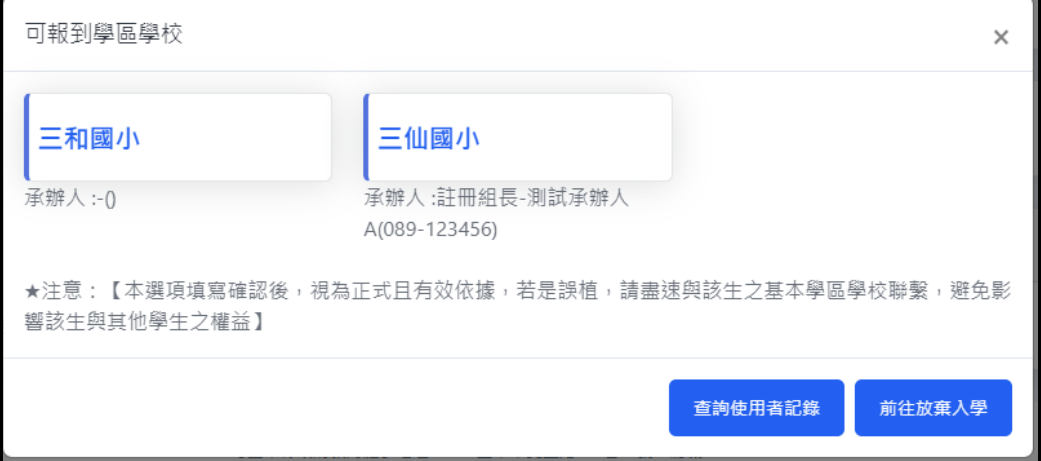

#### ● 填寫新生放棄到原因及說明後送出,放棄報到即成立(需至學校繳交相關資料)。

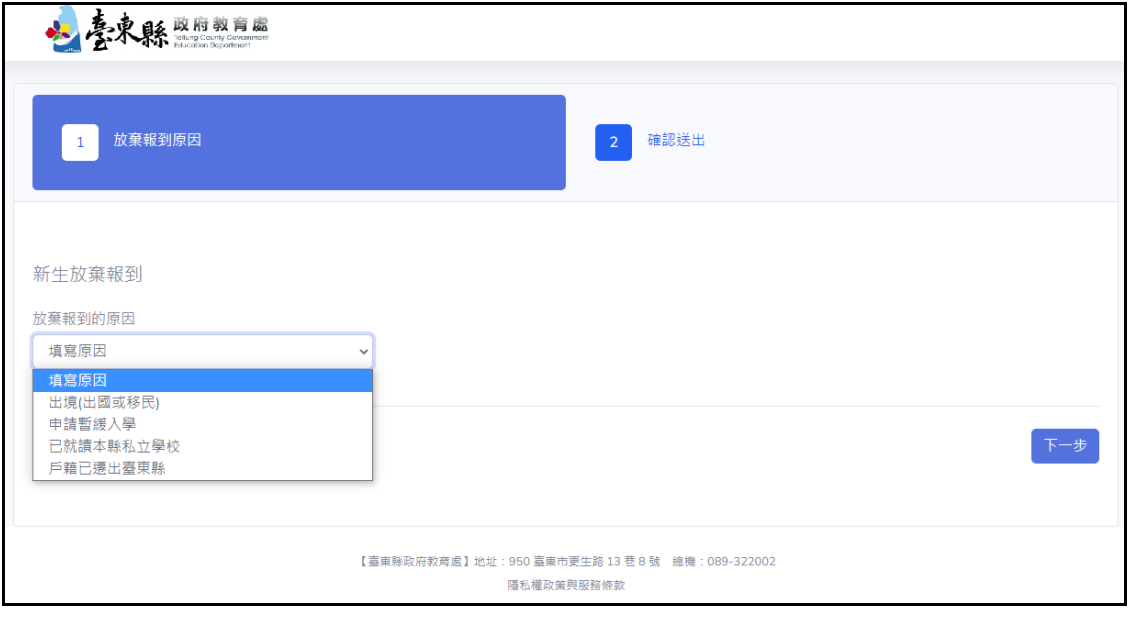

台東 – 新生報到操作手冊 6

## 4 使用者記錄查詢

### <span id="page-7-1"></span><span id="page-7-0"></span>**4-1** 新生動作記錄查詢

依身分証字號查詢該新生的登入/異動資料的記錄。

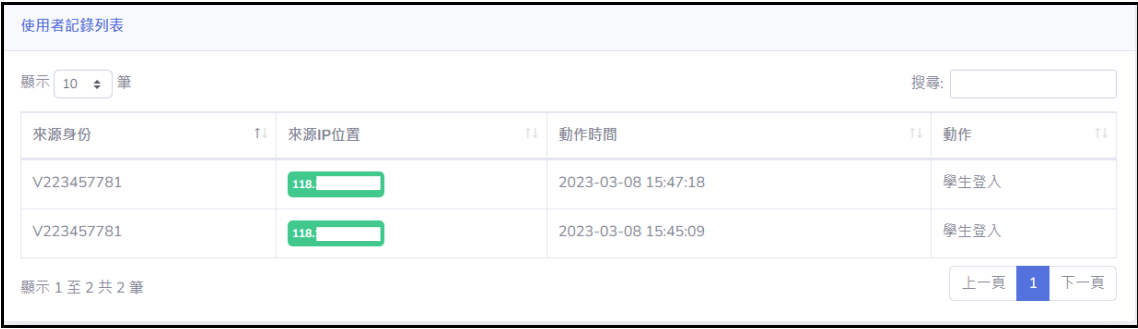